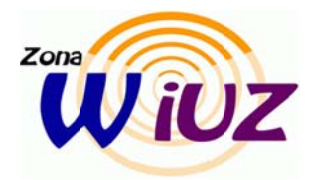

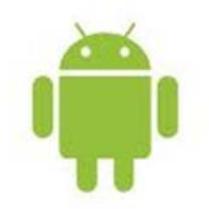

- Descargar e instalar el certificado desde el siguiente enlace :

http://tejo.unizar.es/AddTrustExternalCARoot.crt

- Acceder al menú Ajustes del Sistema Operativo Android
- Seleccionar el Menú: Conexiones Inalámbricas
- Activar e ir a Ajustes Wi-Fi
- $-$  Seleccionar la red eduroam
- Comprobar que en seguridad aparece 802.1x Enterprise, en caso contrario, seleccionarlo
- En EAP Method seleccionar TTLS
- $-$  En phase 2 seleccionar PAP
- Seleccionar el certificado instalado previamente como certificado de autenticación
- Dejar en blanco el certificado cliente
- Identidad usuario: utilizamos el usuario de correo con formato usuario@unizar.es
- Identidad anónima: anonymous@unizar.es
- Contraseña: la del correo  $\rightarrow$

Ya deberías conectar a la red eduroam.